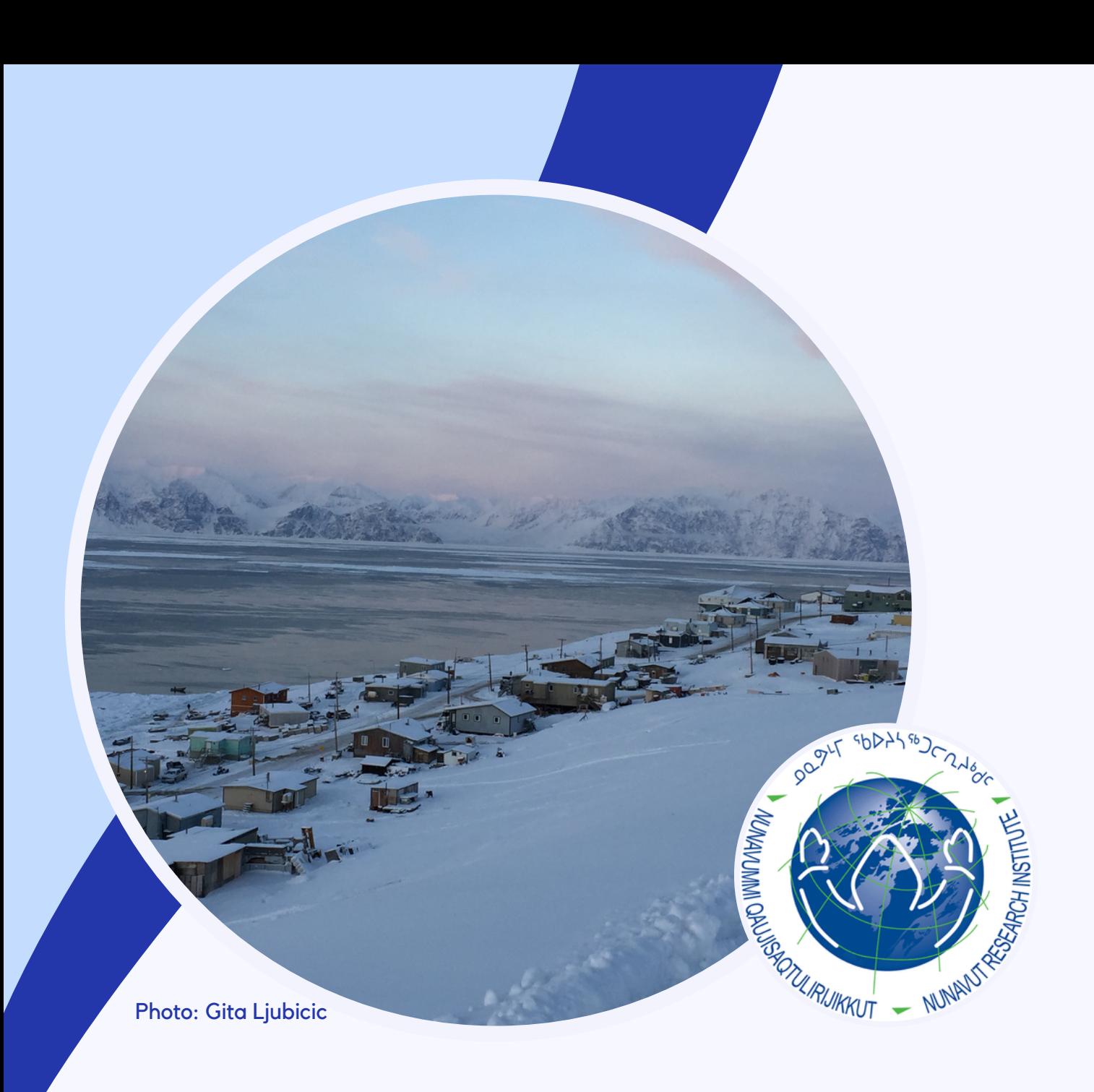

# **USER GUIDE**

#### *ISIRVIK: Nunavut Research Portal*

Prepared by: Nunavut Research Institute

November 2023

# **TABLE OF CONTENTS**

- IMPORTANT INFORMATION FOR NUNAVUMMIUT 1
- ABOUT ISIRVIK 2
- HOW DO I GET STARTED WITH ISIRVIK? 3
- WHAT INFORMATION CAN I SEE IN ISIRVIK? 3
- HOW CAN I SEE ISIRVIK IN MY LANGUAGE? 4
- WHAT DOES THE LICENSE NUMBER MEAN? 5
- HOW DO I USE MAP VIEW? 6
- HOW DO I USE TABLE VIEW? 7
- HOW DO I FIND RESEARCH HAPPENING IN A COMMUNITY OR FIELD SITE? 9
- HOW DO I FIND RESEARCH ON A SPECIFIC DISCIPLINE? 10
- HOW DO I FIND RESEARCH ON A SPECIFIC TOPIC? 11
- HOW DO I FIND RESEARCH USING A SPECIFIC METHOD? 12
- HOW DO I FIND RESEARCH USING A SPECIFIC REPORTING METHOD? 13
- HAT IF I NFFD HFIP? 14

### **IMPORTANT INFORMATION FOR NUNAVUMMIUT**

#### *Scientific Research Licensing in Nunavut*

The Nunavut Research Institute (NRI) is the science division of Nunavut Arctic College, and administers scientific research licensing under Nunavut's Scientists Act. The Scientists Act only applies to research in the Physical and Natural Sciences (P), Health Sciences (H), and Social Sciences and Inuit Knowledge (SS) disciplines, which is approximately 60% of all research that happens in Nunavut (Polidoro et al 2022). Research on archaeology, parks, and wildlife (including all terrestrial and aquatic animals, plants, birds, and fish) is licensed under different legislation.

The NRI's <u>Scientific [Research](https://www.nri.nu.ca/research-licencing-nunavut)</u><br>Licensing Guidelines provide Licensing [Guidelines](https://www.nri.nu.ca/research-licencing-nunavut) information about the different types of permits required for research in Nunavut, and how to apply for an NRI Scientific Research License in each discipline.

#### **Nunavut Science Advisor**

[research](mailto:researchlicenses@arcticcollege.com).licensing[@](mailto:researchlicenses@arcticcollege.com) [arcticcollege.ca](mailto:researchlicenses@arcticcollege.com)

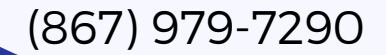

#### *Community Rights in Research*

Remember, community members always have the right to refuse to participate in a research project even if a license has been issued. Researchers must obtain your informed consent before they ask you any questions, and they must always respect your privacy and confidentiality.

It is against the law to conduct research in Nunavut without a license and associated research permits. Researchers must follow the terms and conditions in their research licenses and ensure their work does not cause harm or disruption to the community or to wildlife and the environment. Research licenses can be suspended or revoked, and a researcher may face fines or other penalties, when there is documented proof that the research is causing harm.

If you are a community member that has concerns that a researcher working in your community has not secured your informed consent, or may be causing harm or disruption, please contact the Nunavut Science Advisor.

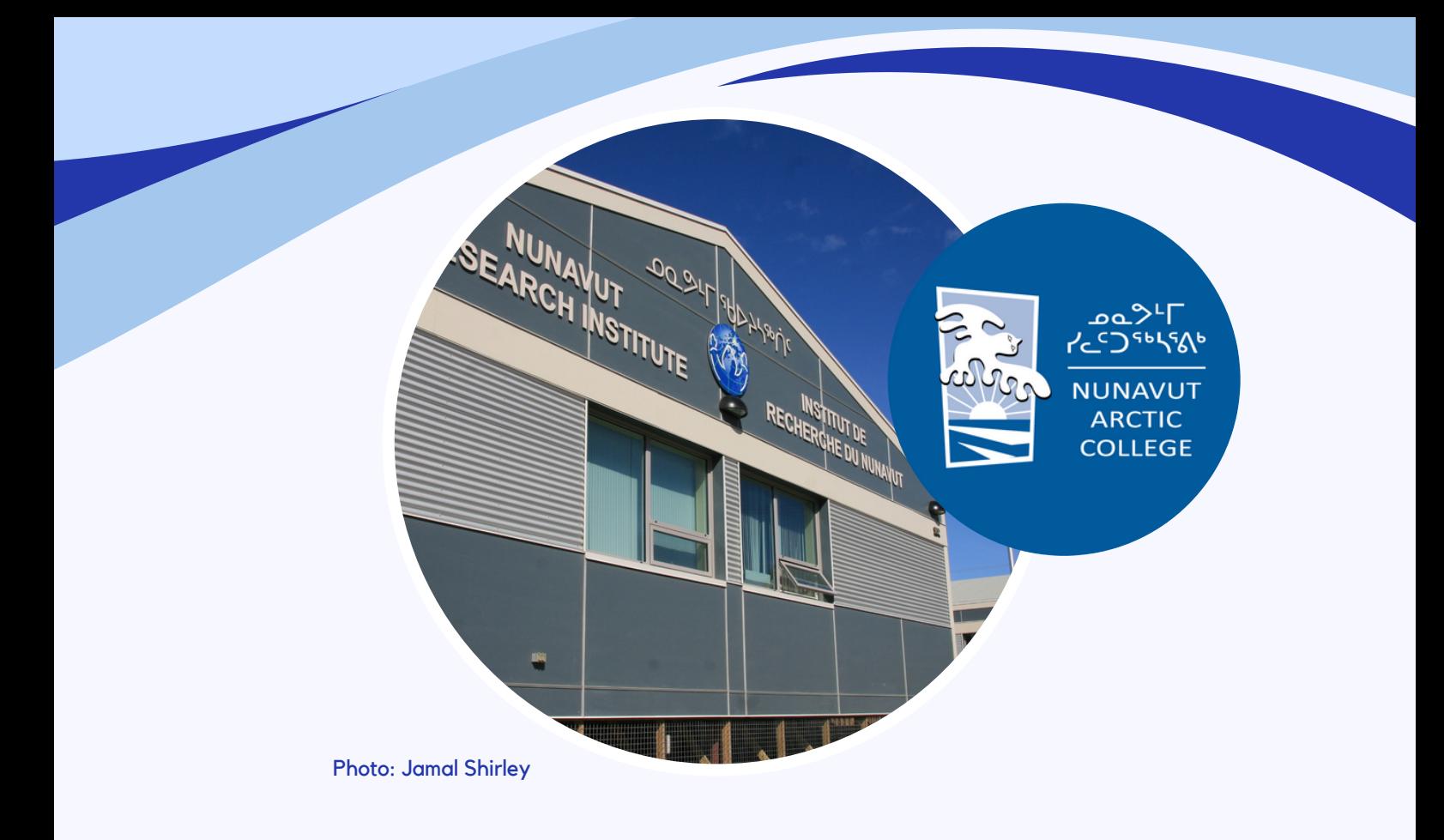

# **ABOUT ISIRVIK**

Welcome to the **Isirvik** Nunavut Research Portal. The Inuktitut term Isirvik translates to "an entrance". As a research portal, Isirvik is designed to be an entrance into the world of research licensed by the Nunavut Research Institute (NRI), the science division of Nunavut Arctic College.

The NRI has developed a public research portal in partnership with McMaster and Carleton Universities, which will provide open access to information about research conducted in Nunavut. This portal houses all research licensed by the NRI, from 2004 to the present. All health, social, and natural/physical sciences research in Nunavut must hold a [scientific](https://www.nri.nu.ca/sites/default/files/Licence%20Application%20Guidelines_Dec2021NEW.pdf) research license from the NRI [\(p](https://www.nri.nu.ca/research-licencing-applications)lease see guidelines for [researchers](https://www.nri.nu.ca/licencing-resources) for more information).

This research portal is designed to make research information searchable and readily available to Nunavummiut. The portal provides details about each research project that was provided by the applicant in their research license application, such as research location(s), project leadership, team members, affiliations, and contact information.

Research licenses can be filtered by year, topic, method, reporting tool, discipline, location, and/or other search keywords. Projects appear as locations on a map or as entries in a table, depending on the user's view preference.

The portal also serves as a valuable resource for researchers and institutions interested in undertaking future studies in Nunavut. By providing a centralized platform that consolidates information on past and ongoing research, it aims to reduce duplication of efforts, facilitate partnerships, and encourage interdisciplinary collaboration and knowledge sharing.

For any questions, comments, content errors or technical issues, please contact the Nunavut Research Institute and a member of our team will respond as soon as possible. Email: [research.licensing@arcticcollege.ca](mailto:research.licensing@arcticcollege.ca) To learn more about the NRI and the work we do, visit [https://www.nri.nu.ca](https://www.nri.nu.ca/)

### **HOW DO I GET STARTED WITH ISIRVIK?**

Once you arrive on the website, you will be welcomed by a pop-up window. To access the portal, you must select "X\* in the top-right corner to close the pop-up window.

> Welcome to Isirvik Nunavut Research Portal, developed in partnership with Nunavut Arctic College (NAC), McMaster University, and Carleton University. The portal was developed using the Nunaliit atlas framework, a geographic information system developed by the Geomatics and Cartographic Research Centre at Carleton University. The portal was launched in December 2023 to improve the accessibility and transparency of research activities licensed by the Nunavut Research Institute (NRI), the science division of NAC

> Isirvik displays data layers from original and third-party sources and is intended for illustrative purposes only. Although NRI has taken all reasonable efforts to ensure the accuracy of the information, original data are displayed as received from researchers; NRI does not assume responsibility for any errors. Data layers may not be altered, transferred, loaned, or leased. Advance, written permission from NRI is required before downloading, tracing, or using the spatial information. Contact NRI for more information

> The data belongs to the researcher(s) who provided the information and cannot be used in whole or in part without explicit written permission from NRI or the respective researcher(s). Use of the data does not replace legal or ethical obligations for Inuit consultation or engagement. NRI works to protect, maintain, document and share the data for the benefit of Nunavummiut.

For more information about the database and user functions, download the user guide

**English** ○ Innuinnaqtun ∘כחי⊿∆ ○

### **WHAT INFORMATION CAN I SEE IN ISIRVIK?**

#### Each entry in Isirvik contains information about:

- Project title
- Plain language summary
- License number
- Year of license
- Applicant first and last name
- Affiliation name and department
- Applicant email
- Name of team member(s)
- Other research projects (if this license was part of a multi-year renewal)
- Discipline of research
- Research topics
- Research methods
- Reporting methods
- Research locations
- Translated plain language summary (if provided by the applicant)

*Each entry in Isirvik represents a research license issued in that year. Some projects have multiple entries because they renewed their license for one or more years.*

×

*If there is information missing from a license entry, it is because it was not available in the research license or application.*

#### **HOW CAN I SEE ISIRVIK IN MY LANGUAGE?**

You can change the language by selecting the "Language" option on the top right corner of the screen. Once you select your language of choice, the portal will update.

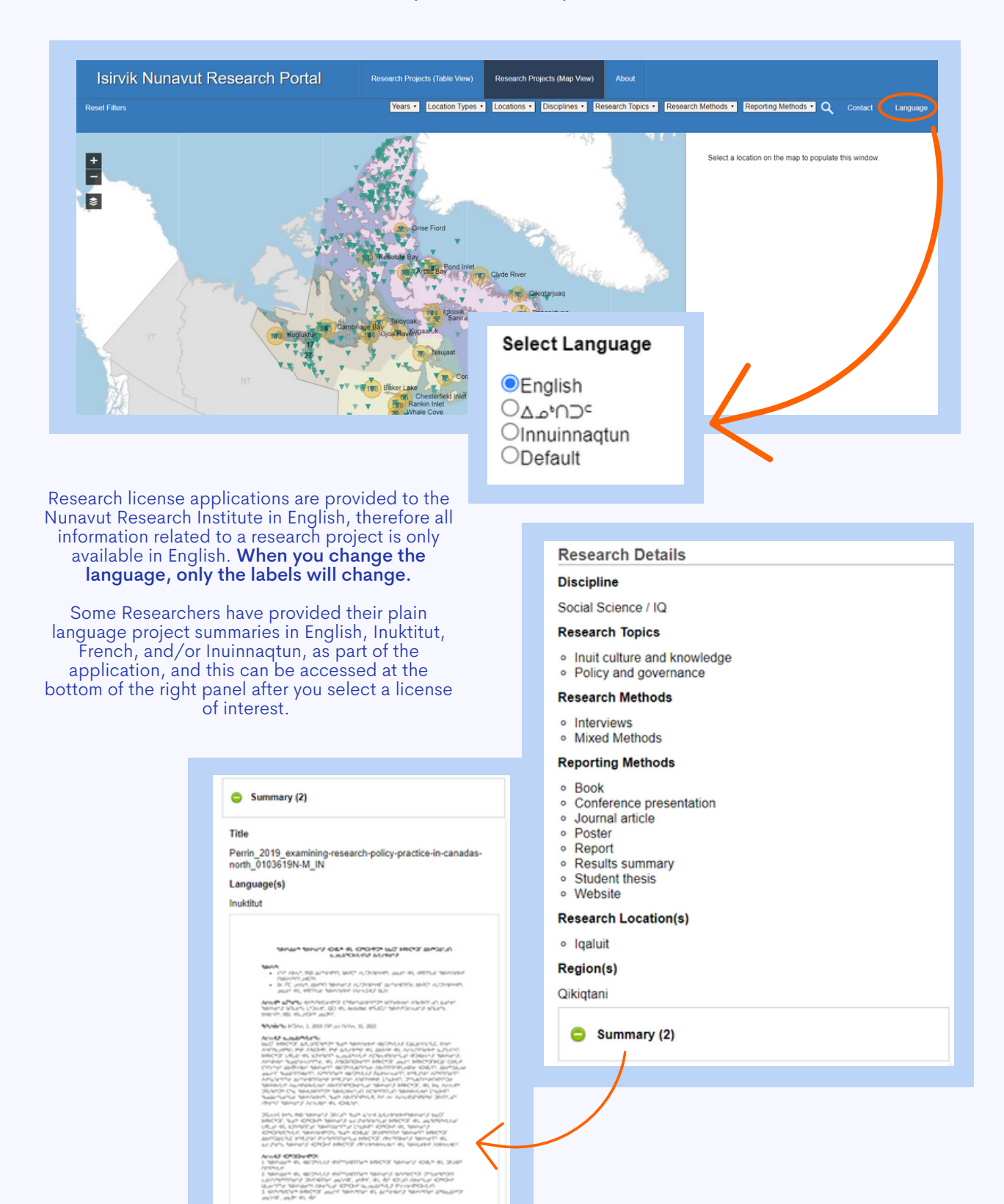

4

#### **WHAT DOES THE LICENSE NUMBER MEAN?**

We have provided a breakdown of how license numbers are created at the NRI, using license 04 065 12N-M as an example.

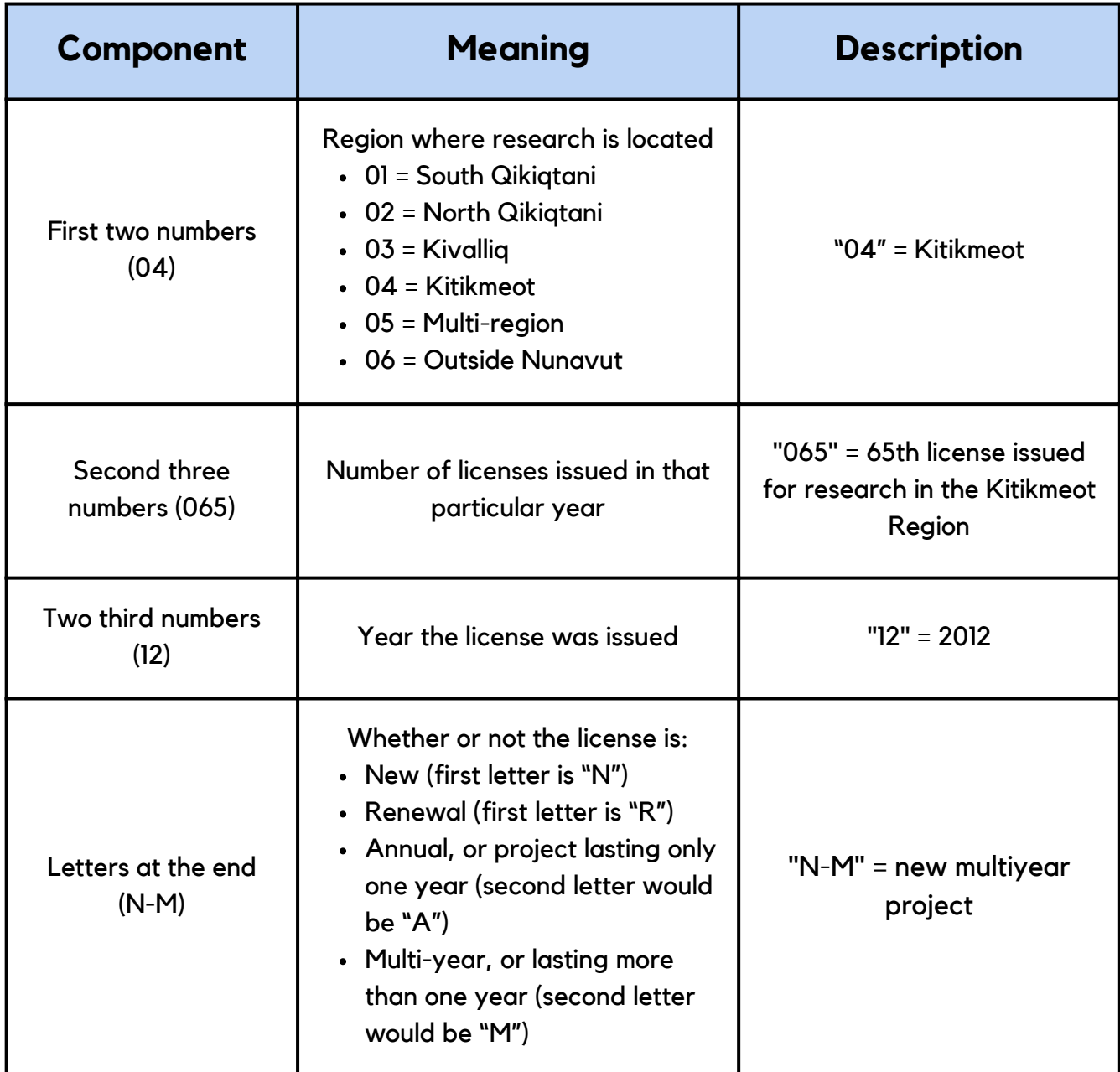

*License numbers are visible as a column in the table view of Isirvik, and in the panel on the right-side when you select a point on the map view of Isirvik.*

### **HOW DO I USE MAP VIEW?**

*Select "Research Projects (Map View)". You will see a map with triangles and clusters. The green triangle represents one field research site. The orange cluster represents a community in Nunavut. The number within each cluster communicates how many entries are associated with that specific community.*

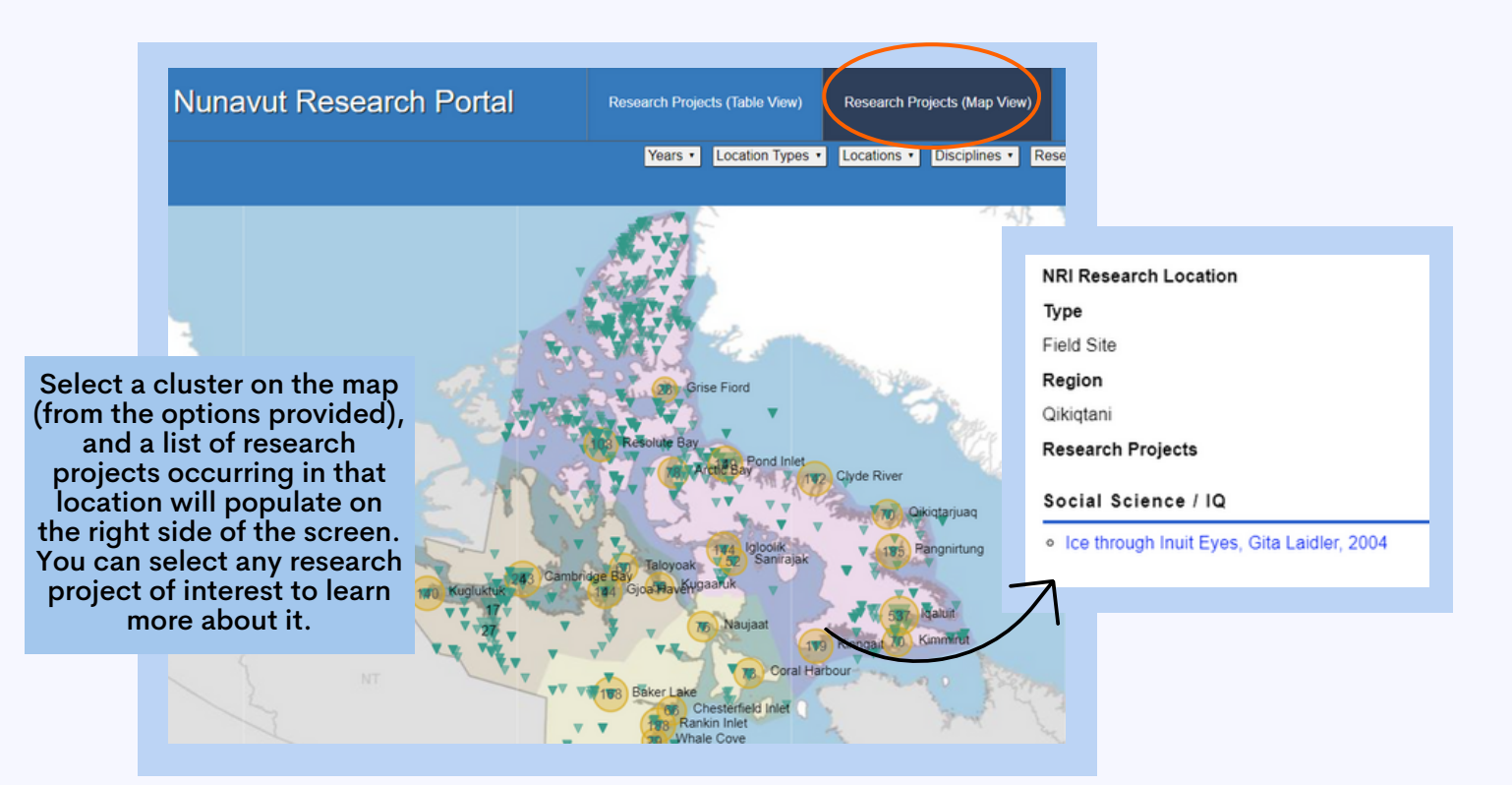

#### *Can I zoom in and out?*

You can use the "+" and "-" features on the map to zoom in and out!

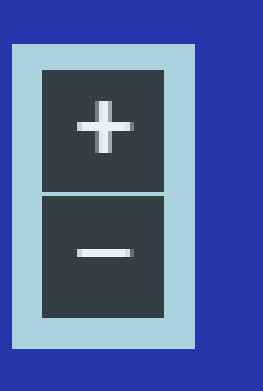

#### *How do I move around the Map?*

You can move around by clicking and dragging your cursor anywhere on the map.

NOTE: You can only pan the map to the extent of Nunavut.

# **HOW DO I USE TABLE VIEW?**

*Isirvik was created with both a map and table view. The purpose of having multiple viewing formats is to enhance the useability of Isirvik.*

#### *Getting Started with Table View You must select Research projects (Table view)*

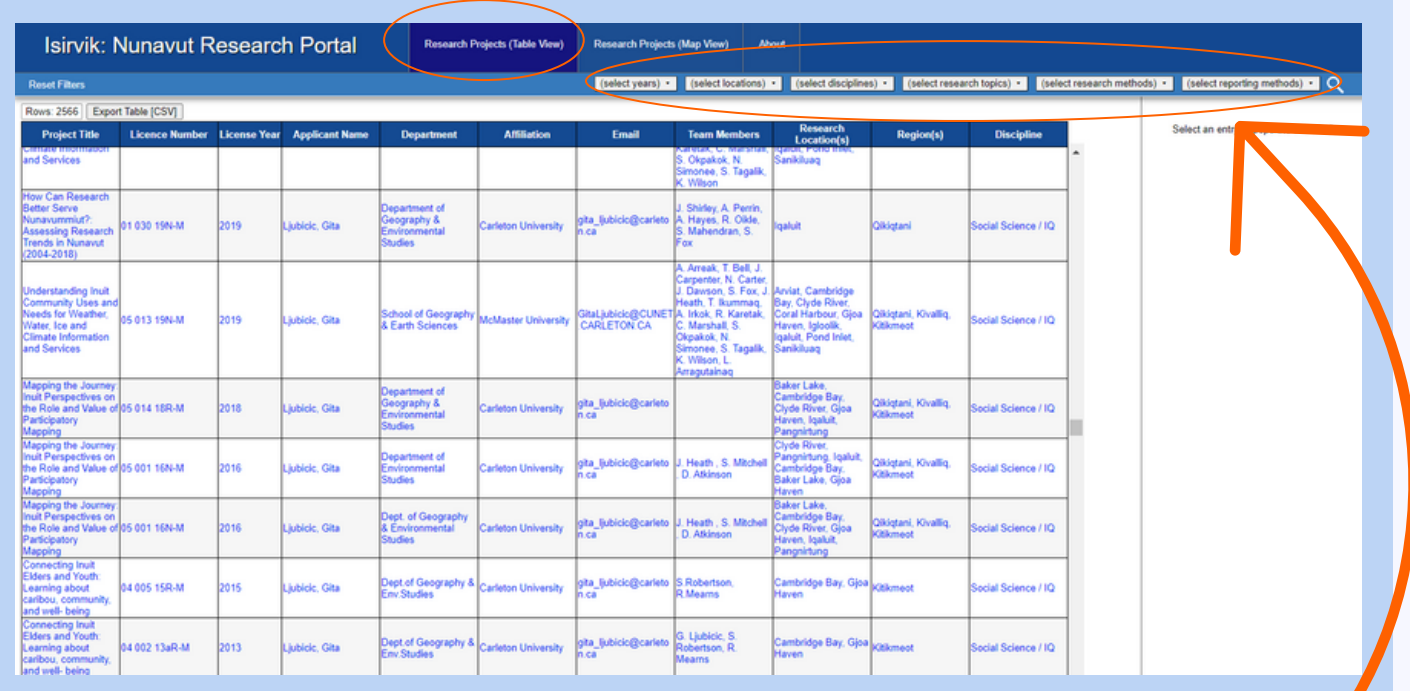

Isirvik defaults to all research licenses that were issued from 2004 to the present. You will need to use the **filtering options** provided if you wish to modify your query.

#### *Navigating Table View*

#### *How do I see all fields?*

You will need to navigate the slider on the bottom of the page to view all fields (listed on p.3). Please note that the slider will not appear if your monitor is already large enough.

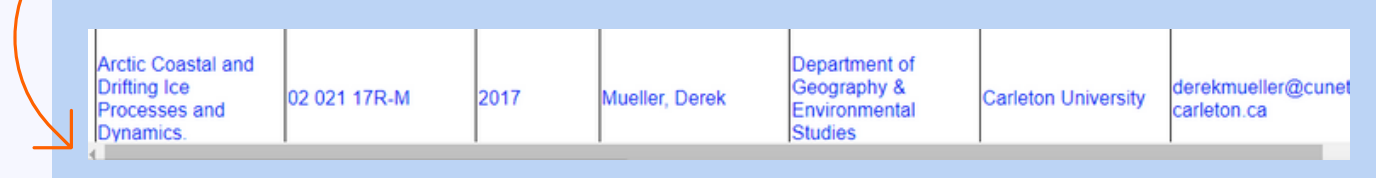

*You can also view all fields by selecting a license entry, and it will populate on the right side of the screen. If you want to see all information on a project, you can use the side slider.*

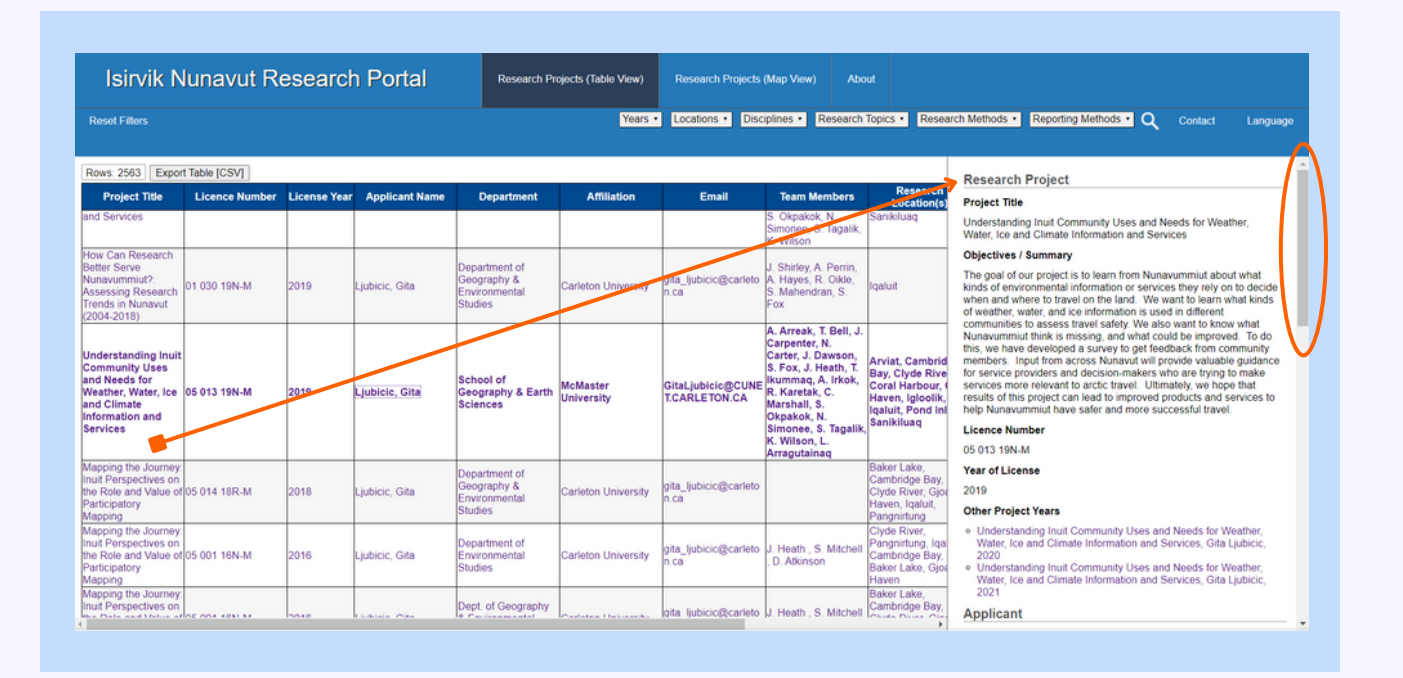

*How do I sort?*

Each field (see p.3 or figure above) is represented as a column. You can sort each attribute in ascending or descending order by clicking on the name of the attribute (Ex: "Applicant Name")

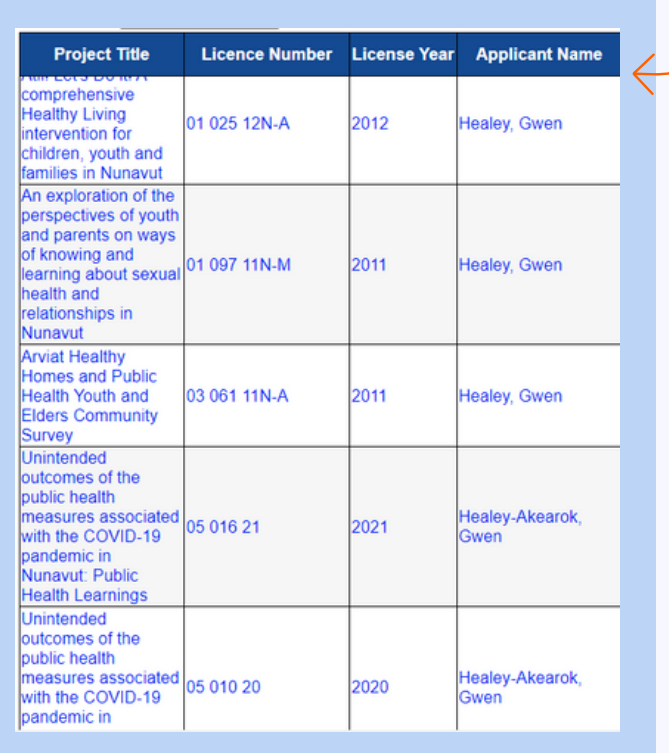

### **HOW DO I FIND RESEARCH HAPPENING IN A COMMUNITY OR FIELD SITE?**

*You can use the locations filter in both the table view and map view to select a research location of interest. Here, you will find a list of ALL Nunavut regions, communities and areas of interest (including field sites) for NRI-licensed research projects.*

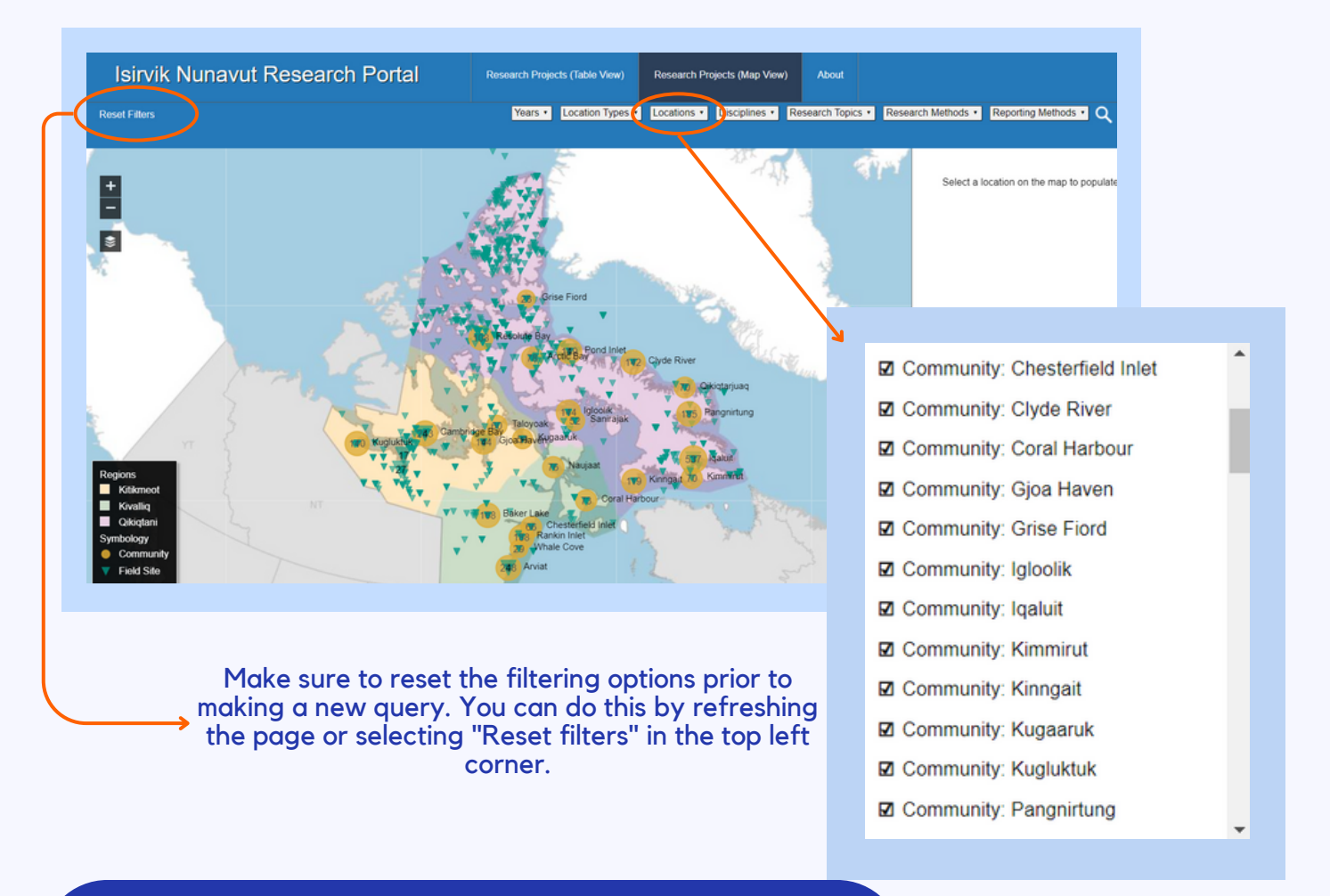

#### Research locations include:

- Communities (25 Nunavut communities)
- Regions (three administrative regions in Nunavut)
- Areas of interest (including field sites)

## **HOW DO I FIND RESEARCH ON A SPECIFIC DISCIPLINE?**

*Isirvik provides a filter in both the map and table view that allows users to filter between or select all disciplines: Social Science/IQ, Physical/ Natural Science, or Health Science.*

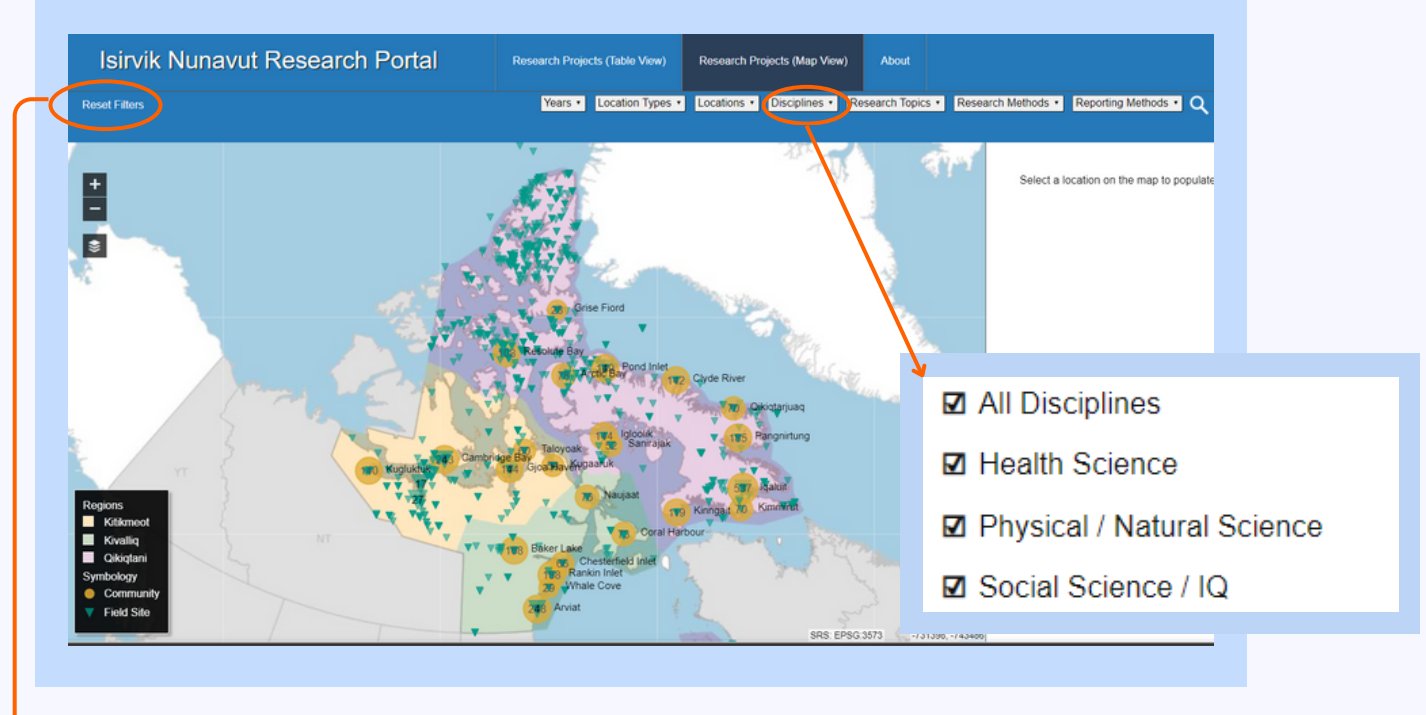

Make sure to reset the filtering options prior to making a new query. You can do this by refreshing the page or selecting "Reset filters" in the top left corner.

# **HOW DO I FIND RESEARCH ON A SPECIFIC TOPIC?**

*Isirvik provides filters in both the map and table view that allow users to select multiple research topics at once. The research topics are associated with the information provided in the plain language summary of the research license application, so topics are connected to either the Physical/Natural, Health, or Social Science/Inuit Qaujimajatuqangit (IQ) research disciplines.*

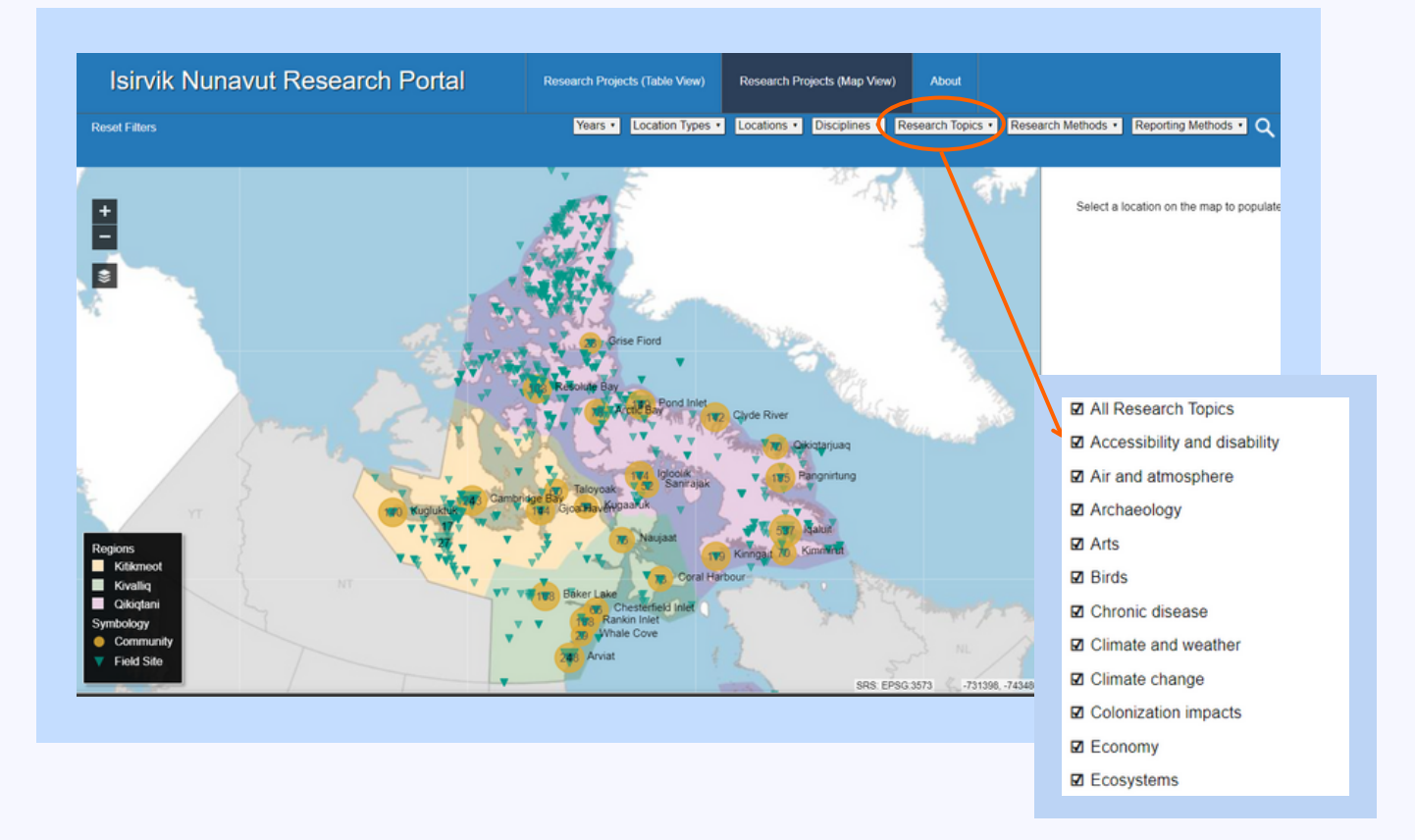

#### *HELPFUL TIPS WHEN SELECTING RESEARCH TOPICS:*

- Make sure to clear your filtering options if you proceed to make other searches in the database that are not connected to the topics you originally selected. You can do this by refreshing the page or selecting "reset filters" in the top left corner.
- If your filter option(s) return no results, this is because there are no projects with that combination of topics. You will need to modify your search.

### **HOW DO I FIND RESEARCH USING A SPECIFIC METHOD?**

*Isirvik provides a filter in both the map and table views that allows users to filter multiple research methods at once. This includes community-based and field methods. The research methods are associated with the information provided in the plain language summary of the research license application.*

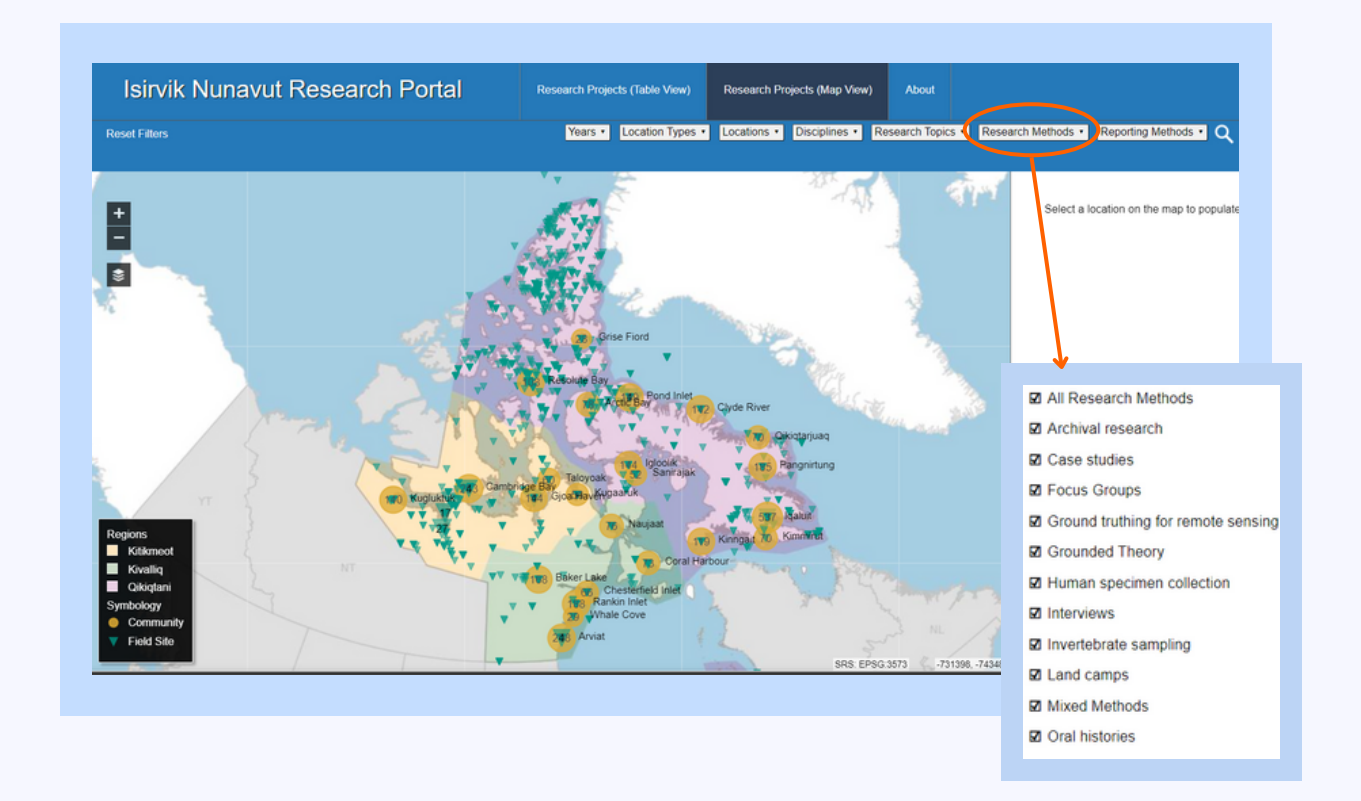

#### *HELPFUL TIPS WHEN SELECTING RESEARCH METHODS:*

- Make sure to clear your filtering options if you proceed to make other searches in the database that are not connected to the methods you originally selected. You can do this by refreshing the page or selecting "reset filters" in the top left corner.
- If your filter option(s) return no results, this is because there are no projects with that combination of methods. You will need to modify your search.

### **HOW DO I FIND RESEARCH USING A SPECIFIC REPORTING METHOD?**

*Researchers propose in their applications (see P.1) that they will share their research results in different ways. For example, some researchers propose they will share results in a community presentation or poster, and some researchers propose to publish journal articles.*

*Isirvik provides a filter in both the map and table view that allows users to filter multiple reporting methods at once. The reporting methods are associated with the information provided in the plain language summary of the research license application.*

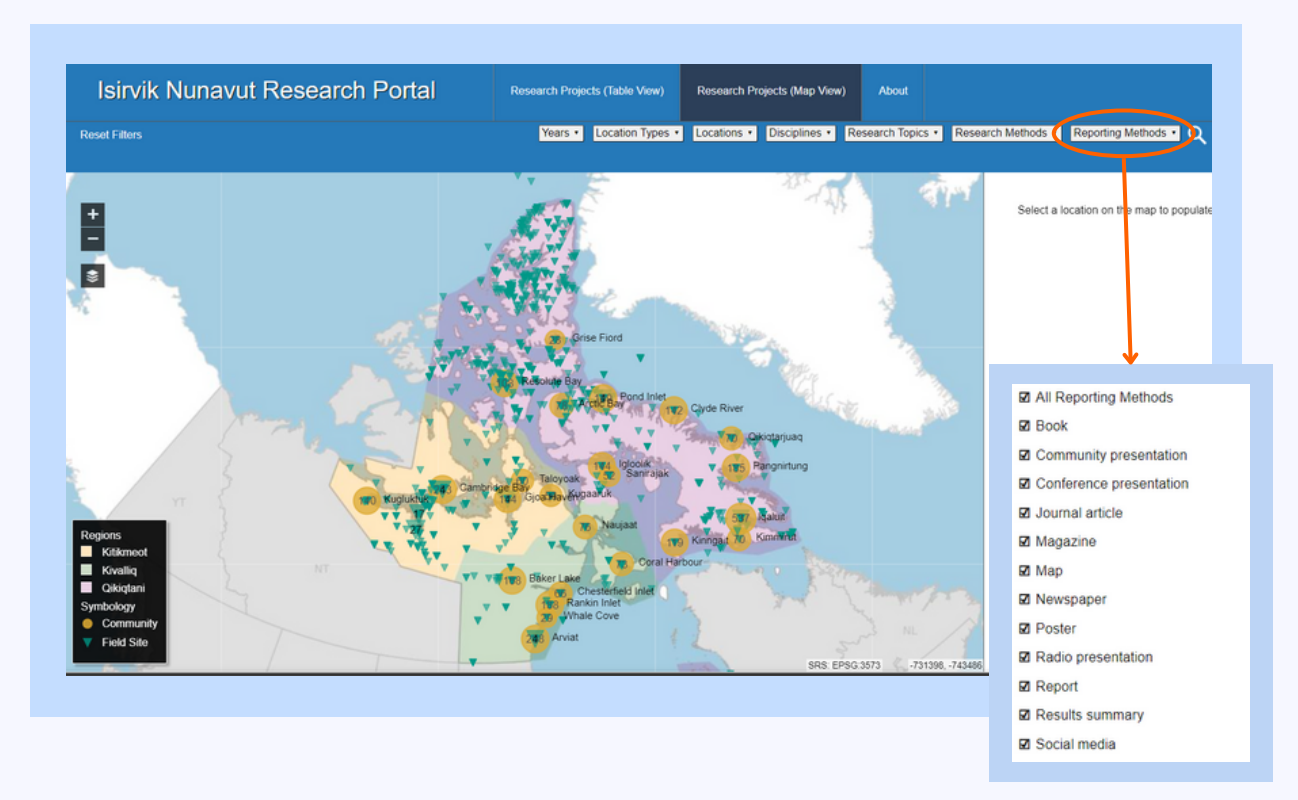

#### *HELPFUL TIPS WHEN SELECTING REPORTING METHODS:*

- Make sure to clear your filtering options if you proceed to make other searches in the database that are not connected to the reporting methods you originally selected. You can do this by refreshing the page or selecting "reset filters" in the top left corner.
- If your filter option(s) return no results, this is because there are no projects with that combination of reporting methods. You will need to modify your search.

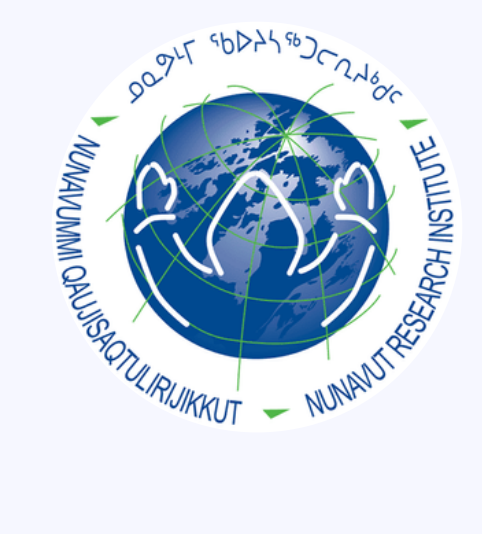

# **WHAT IF I NEED HELP?**

If you have additional questions regarding research licensing in Nunavut or would like further assistance navigating the portal, please use the "Contact" button on the top right corner of the screen. The NRI also welcomes feedback on Isirvik improvements and corrections.

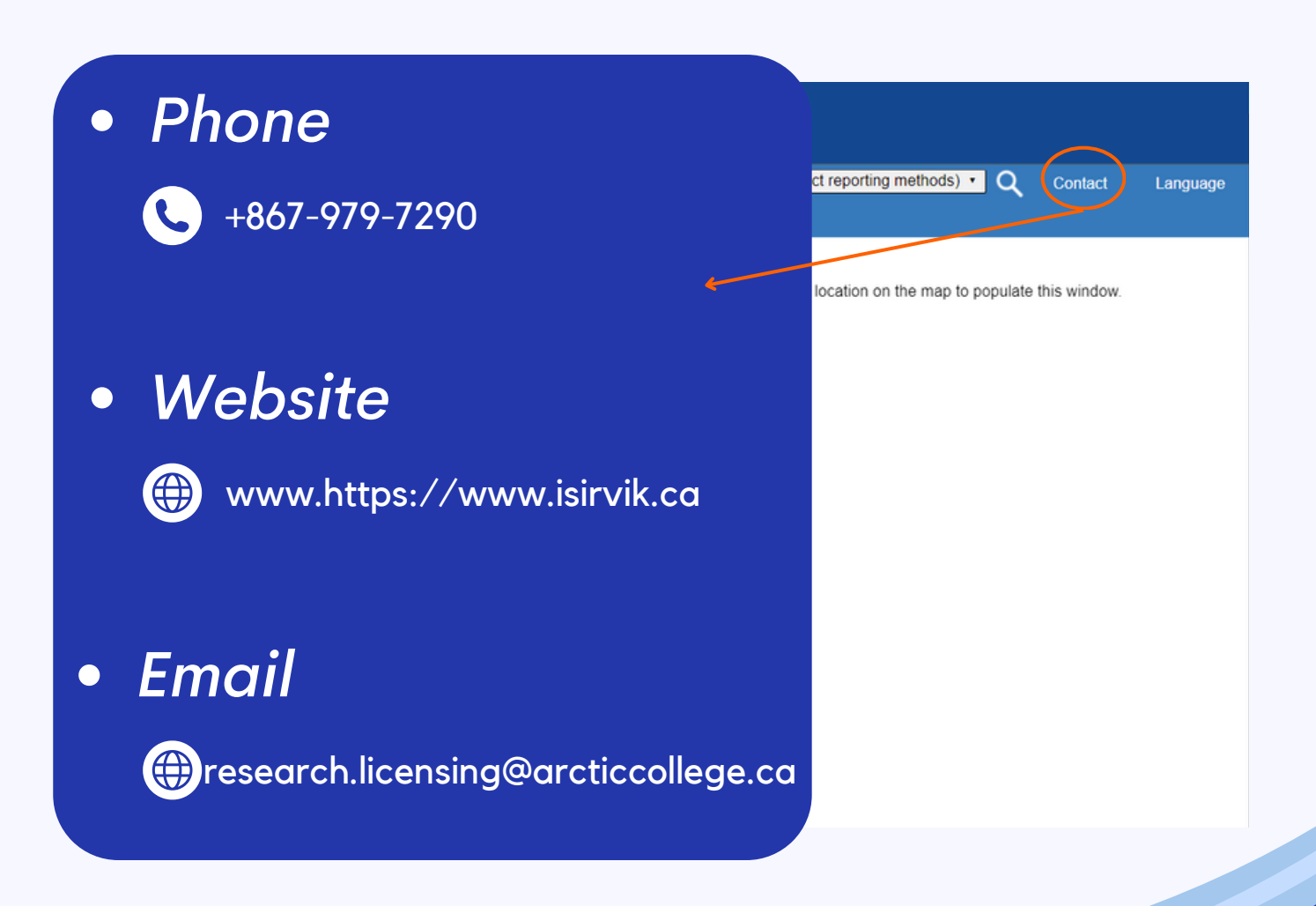